## **Oplossing als klant niet kan reserveren via my.uscsport.nl**

1. Log in met je geldige **mailadres en wachtwoord**. Je kunt de *taal* ook hier wijzigen. Klik hierna op *Login*

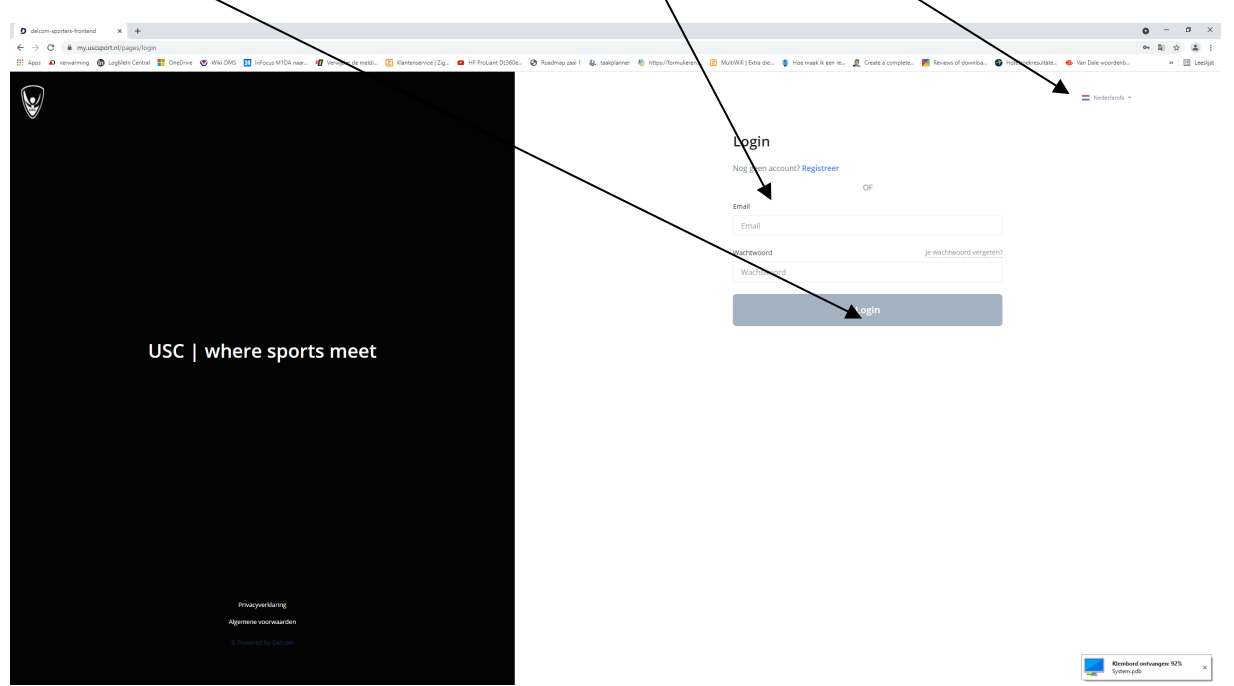

2. Klik *hier op (pull down menu)*en selecteer USC Tennis& Padel

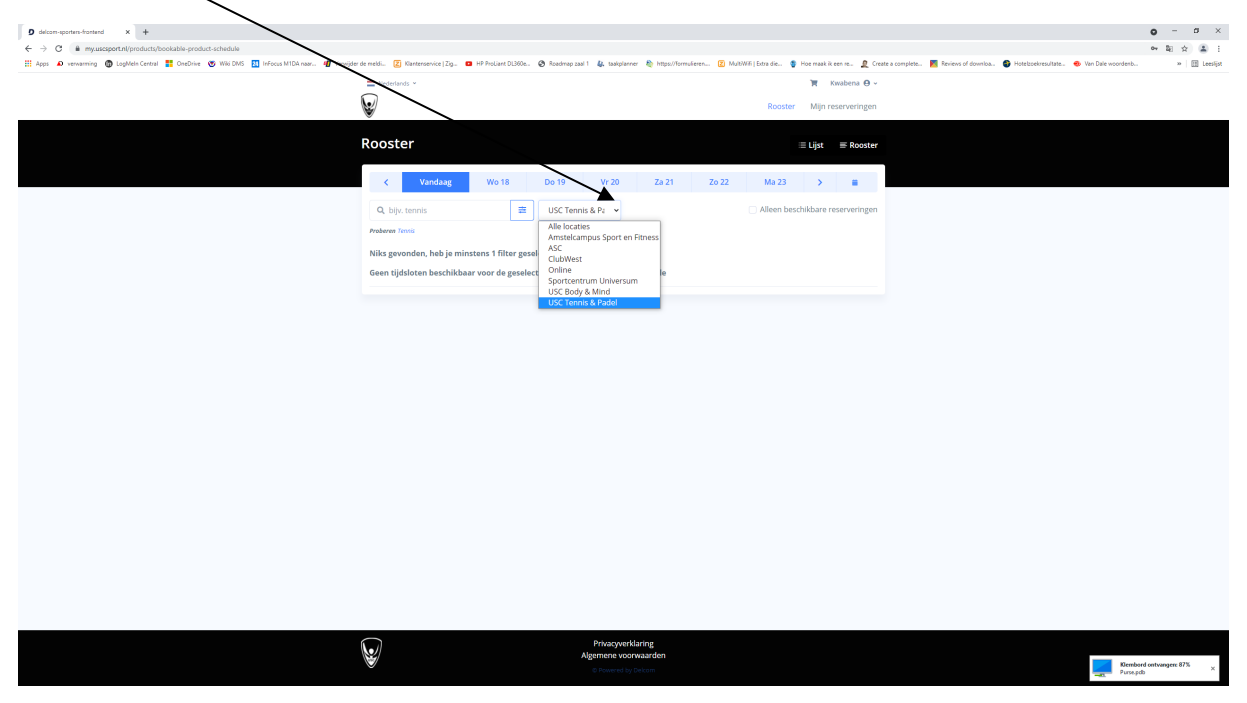

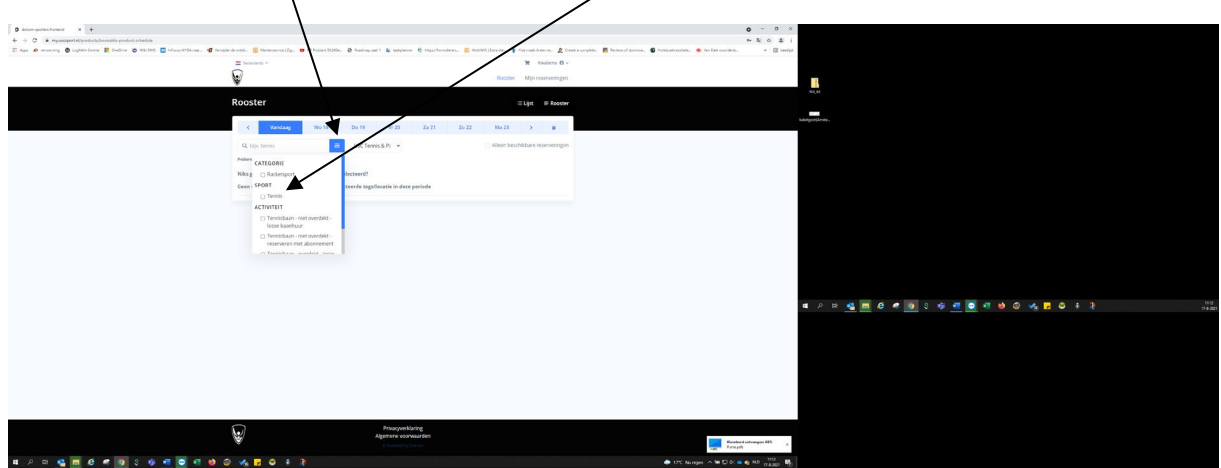

3. Klik hierna op *dit* en zet een vinkje bij *Tennis* onder SPORT.

4. Maak *hier je keuzes* onder ACTIVITEIT.

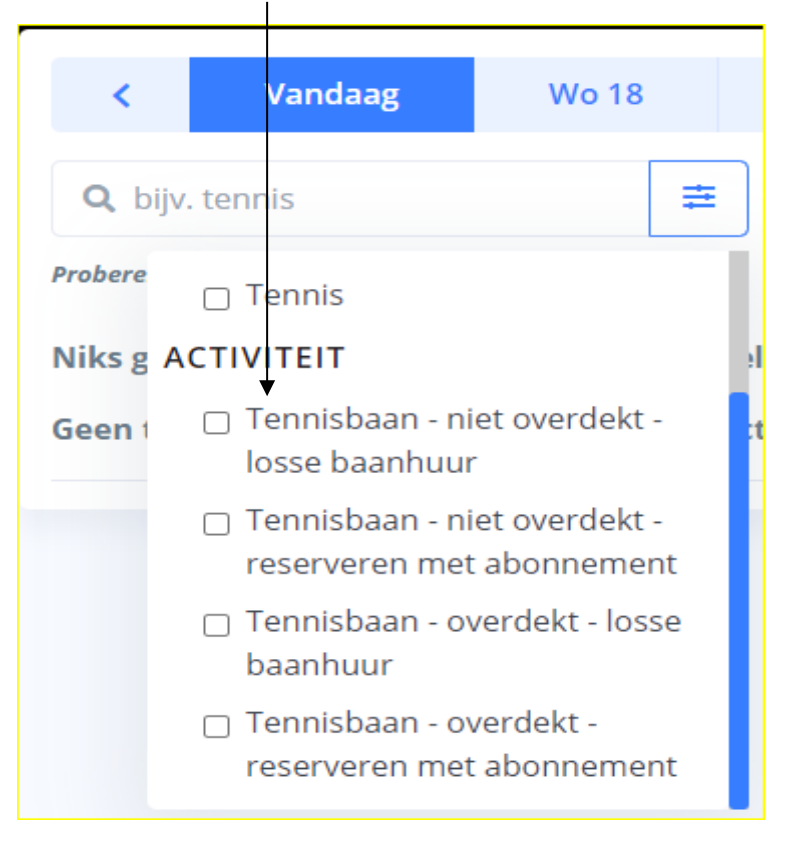

5. Als het goed is moet je de *vrije banen* kunnen zien.

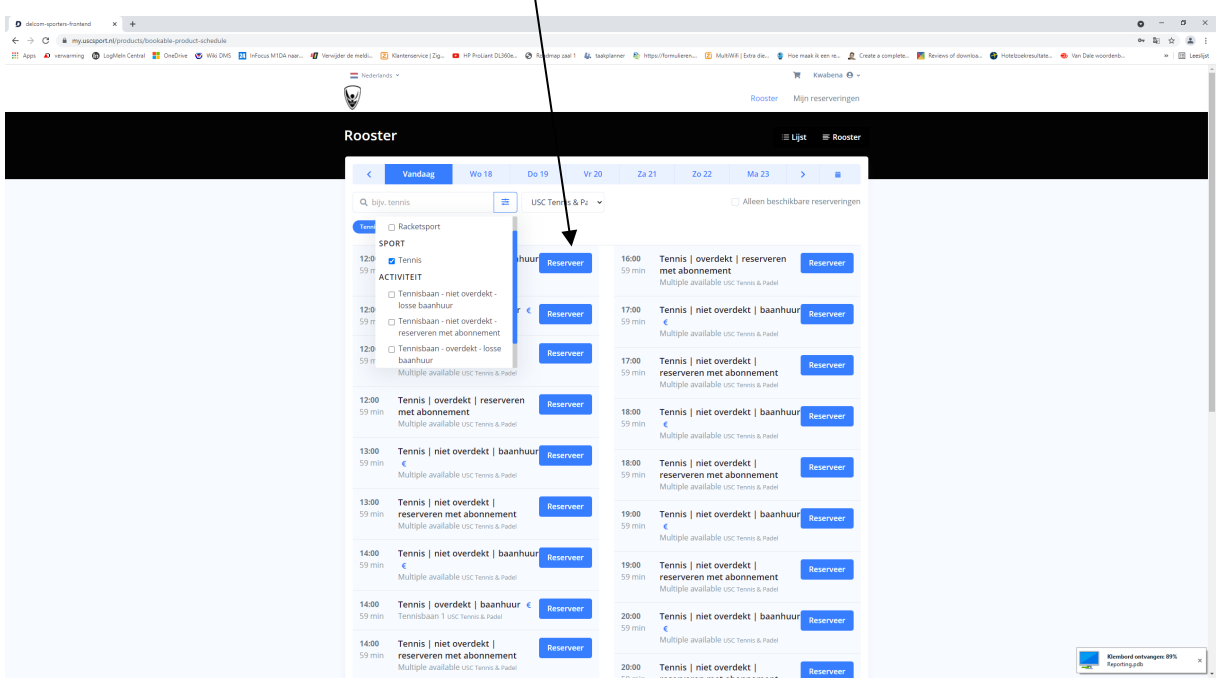

*Let op; je reservering kan goed afgerond worden door min. 2 personen in de reservering te zetten en max. van 4 met/zonder abonnement opties.*

## *Dit gebeurt vaak bij IPhone en Apple-gebruikers (zorg ervoor dat je Operating System & browsers Up-To-Date zijn)*

1. Als het niet lukt om te klikken op *pull-down menu en selectie optie* dan staat mogelijk je telefoonnummer niet goed in je profiel of er is geen nummer bekend in je profiel.

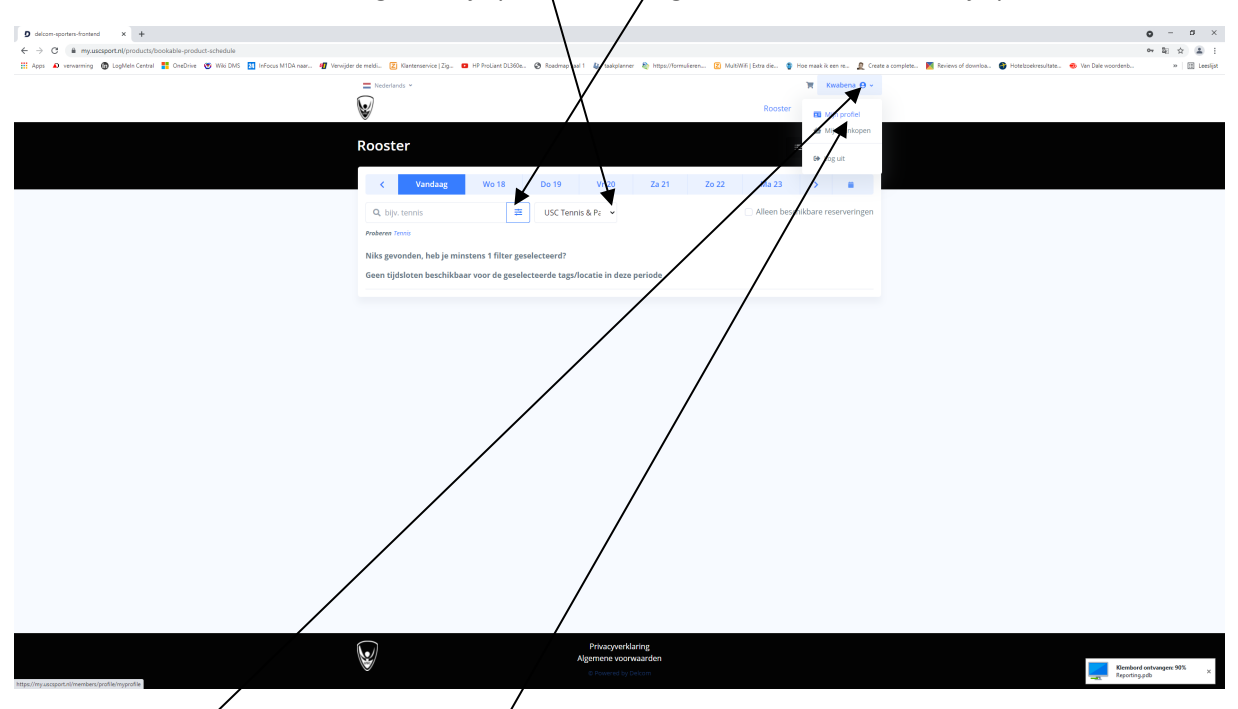

2. Klik *hier op je naam* en kies *mijn profiel.*

3. Kijk goed naar je gegevens en voer je aanpassing uit. *Let op; het telefoonnummer dat je gaat invullen moet met +31 beginnen anders wordt het niet geaccepteerd Zie het voorbeeld. Klik hierna op Opslaan.* 

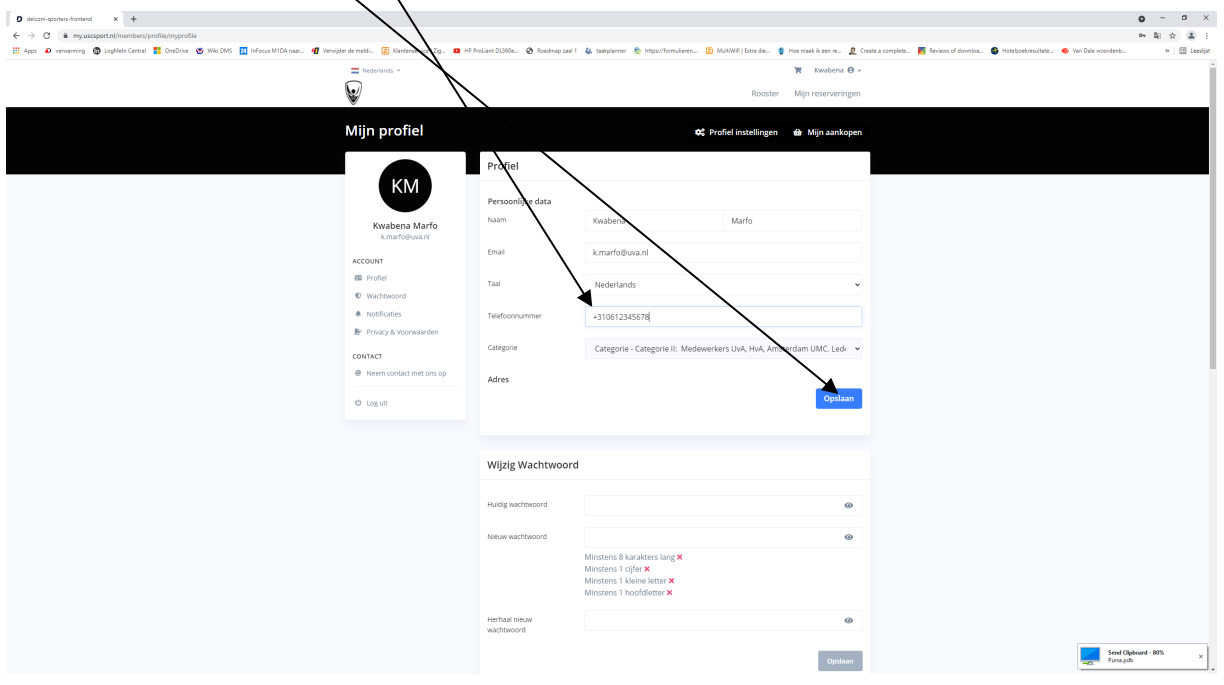

4. Na deze procedure moet het lukken om een baan te kunnen reserveren. *\*Mocht het toch niet lukken na deze procedure dan nemen we contact met op om je te helpen.*

## **Solution if clients are not able to make reservation via my.uscsport.nl**

1. Provide your valid *Email address and password* and click on *login*. You can also change the *language*.

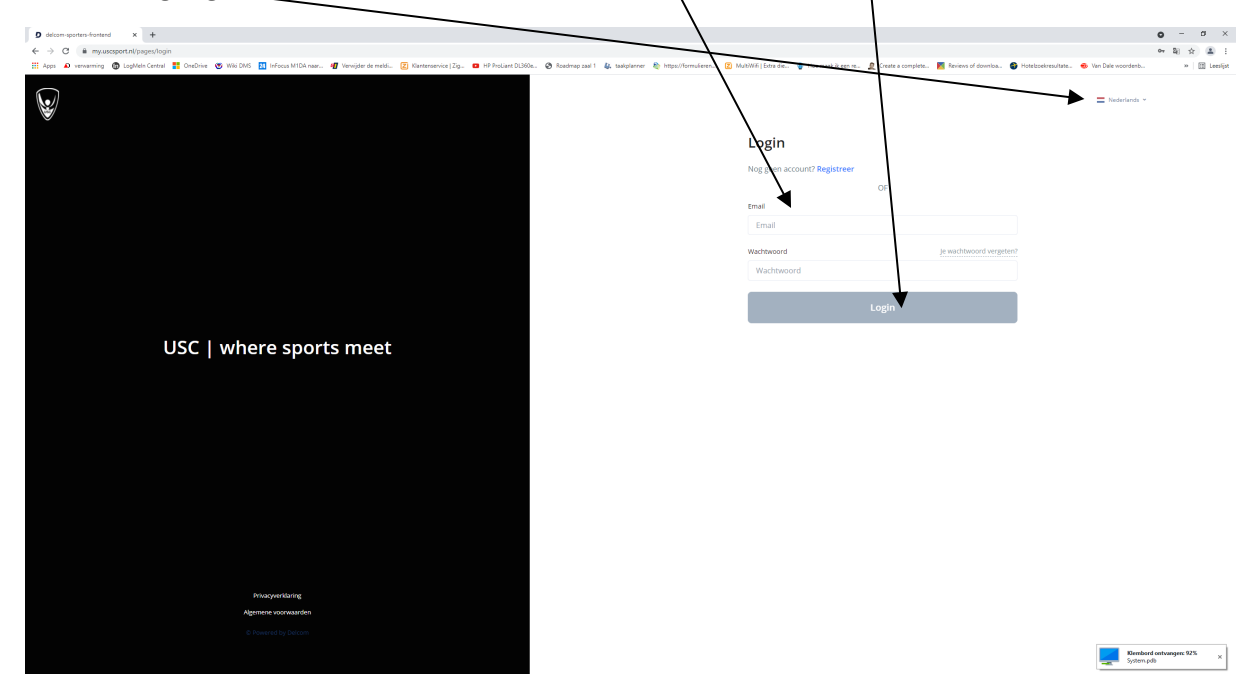

2. Click *here*  $\rightarrow$  (pull-down menu) and choose USC Tennis&Padel

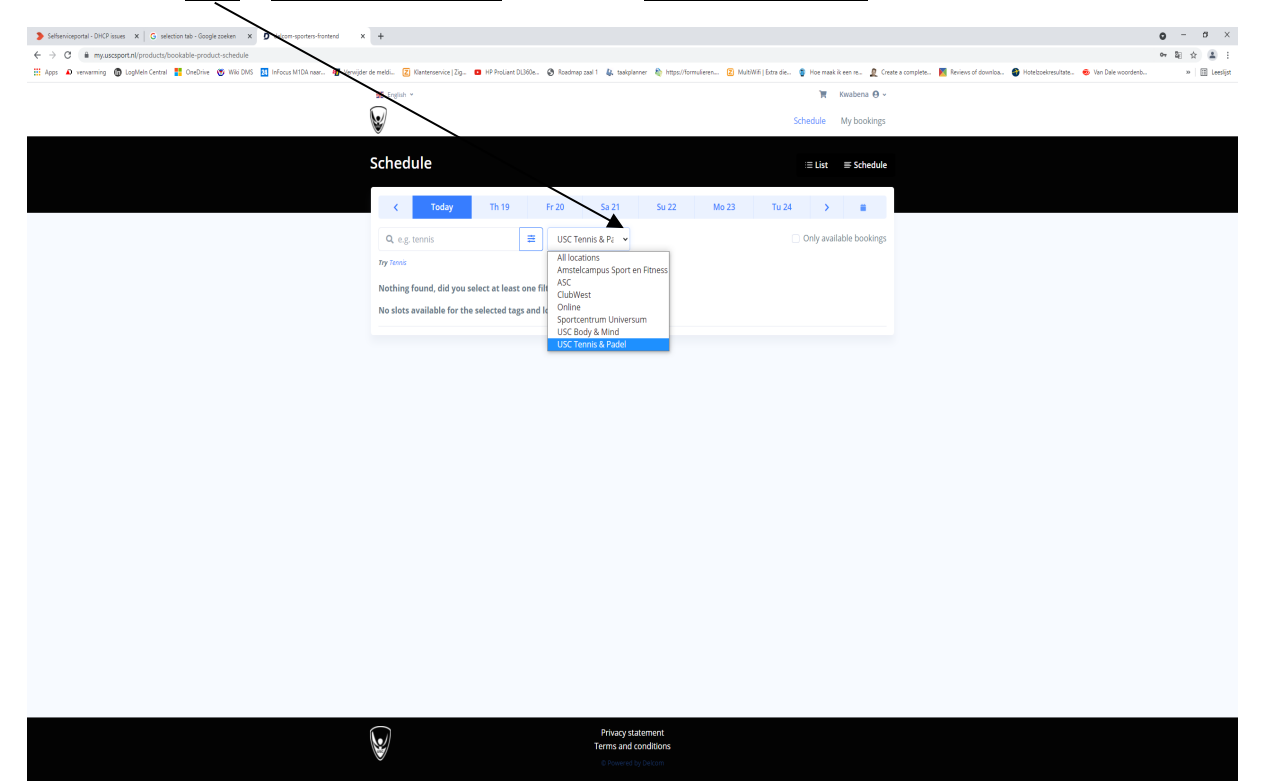

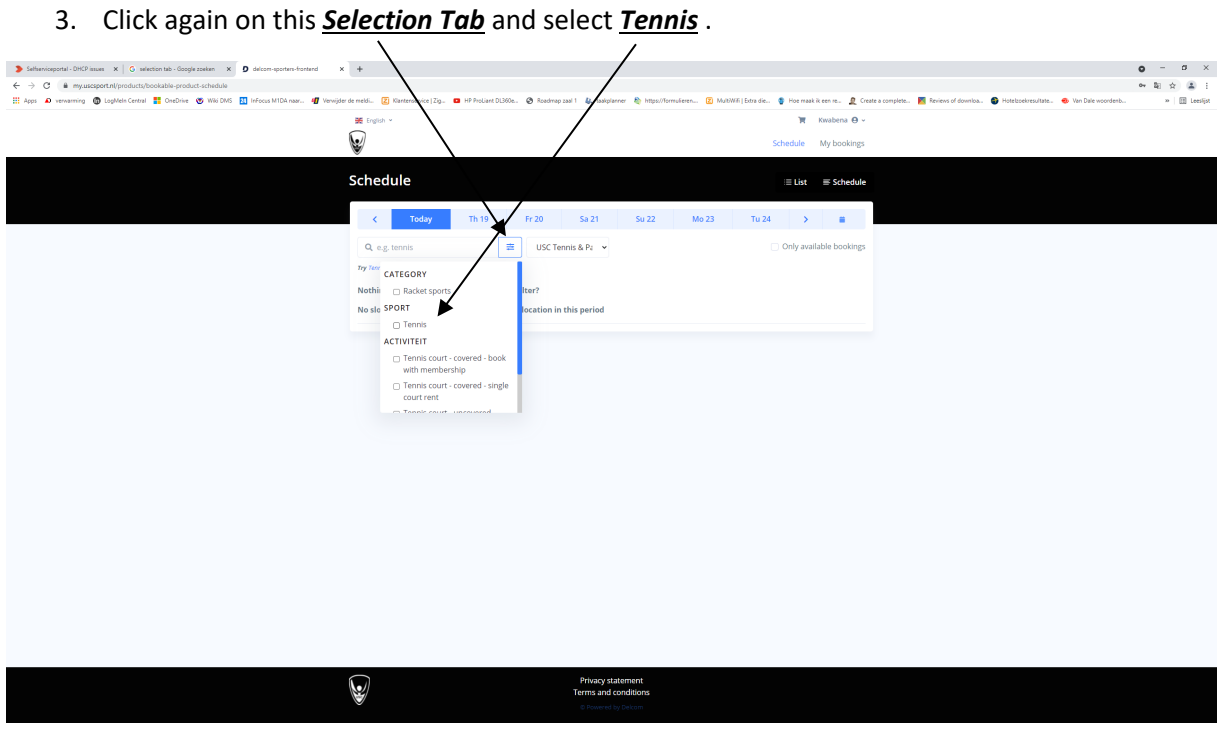

*4.* You can make your *choices* now.

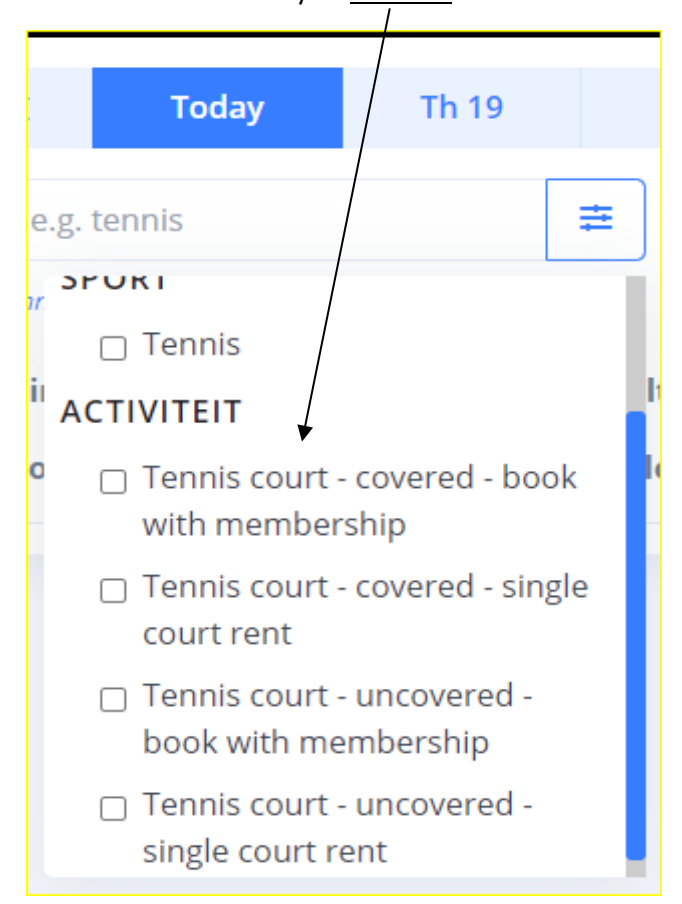

Schlankieppetal DHD imaer  $x \mid G$  selection tab-Google zoelan  $x \mid D$ <br>  $\leftarrow \rightarrow G$  **is** myaatsappetal/products/bookship products schedule<br> **El Aque aD** venerening **(B** Leghtels Central EL Gradiner (SD Web DMS EL)  $\begin{array}{ccccccccc} \textbf{0} & = & \textbf{0} & \times \\ & \textbf{0} & \textbf{0} & \textbf{0} & \textbf{0} \end{array}$  $\sim$   $\sim$ Ç  $\overline{\mathbf{w}}$ Schedule  $\equiv \mathsf{List} \quad \equiv \mathsf{Sch}$  $\begin{array}{|c|c|c|c|c|c|}\hline \text{C} & \text{Today} & \text{Th 19} & \text{Fr 20} & \text{Sa 21} \ \hline \end{array}$  $Mo23$   $Tu24$   $>$   $M$  $Q_{\text{e.g.}}$  tennis<br>  $Q_{\text{e.g.}}$  tennis<br>  $Q_{\text{e.g.}}$  Tennis<br>  $Q_{\text{e.g.}}$  Tennis

ant C Book

**Book** 

Book

Book 16:00 Tennis | uncovered | court rent < Book | 21:00 Tennis | uncovered | court rent < Book | Book | 21:00 Tennis | uncovered | court rent < Book | Book | 2011 16:00 Tennis | covered | court rent € 1600 Tennis | covered | court rent € 1600 Tennis | covered | court rent € 1600 Election and a tennis | covered | court rent € 1600 Election and a tennis | covered | court rent € 1600

 $19:00$ 

 $\vert$ 

14:0 ACTIVITEIT **14:0**<br> **14:0**<br>  $\Box$  Tennis court - covered - book<br> **14:0**  $\Box$  Tennis court - covered - single<br> **14:0**  $\Box$  Tennis court - covered - single<br>  $\Box$  Tennis court - covered - single<br>  $\Box$  Tennis court - covered - single

 $\begin{array}{c}\n14:0 \\
59 \text{ m} \\
\hline\n\end{array}$ 

 $\begin{tabular}{ll} $\hspace{2.5mm}\Box$ \end{tabular} \begin{tabular}{ll} \noalign{\textbf{T}}\end{tabular} can be used to be a specific model. \end{tabular}$ 

14:00 Tennis | covered | book with<br>59 min = membership

15:00 Tennis | uncovered | court rent <

15:00 Tennis | covered | court rent (

15:00 Tennis | uncovered | book with<br>59 min - membership

15:00 Tennis | covered | book with<br>59 min **membership** 

18:00 Tennis | uncovered | court rent €<br>59 min Multiple available usc Tennis & Padel

19:00 Tennis | uncovered | court rent <

20:00 Tennis | uncovered | court rent  $\in$ 

20:00 Tennis | covered | court rent  $\in$ 

20:00 Tennis | covered | book with<br>59 min **membership** 

**Book** 20:00 Tennis | uncovered | book with

Tennis | uncovered | book with<br>membership

18:00 Tennis | uncovered | book with<br>59 min membership

Book

5. If these steps mentioned are followed well then the *available courts* should appear.

Note; *the reservation can only be done successfully if min. 2 persons are selected and max. 4 with/without membership options*.

## *This happens mostly on Apple & Iphone devices(The operating system and Browsers must be Up-To-Date)*

1. If you're still not able to click on *pull-down menu & selection Tab* then it's highly possible that your telephone number doesn't match with the system or there is no phone number noted in your profile.

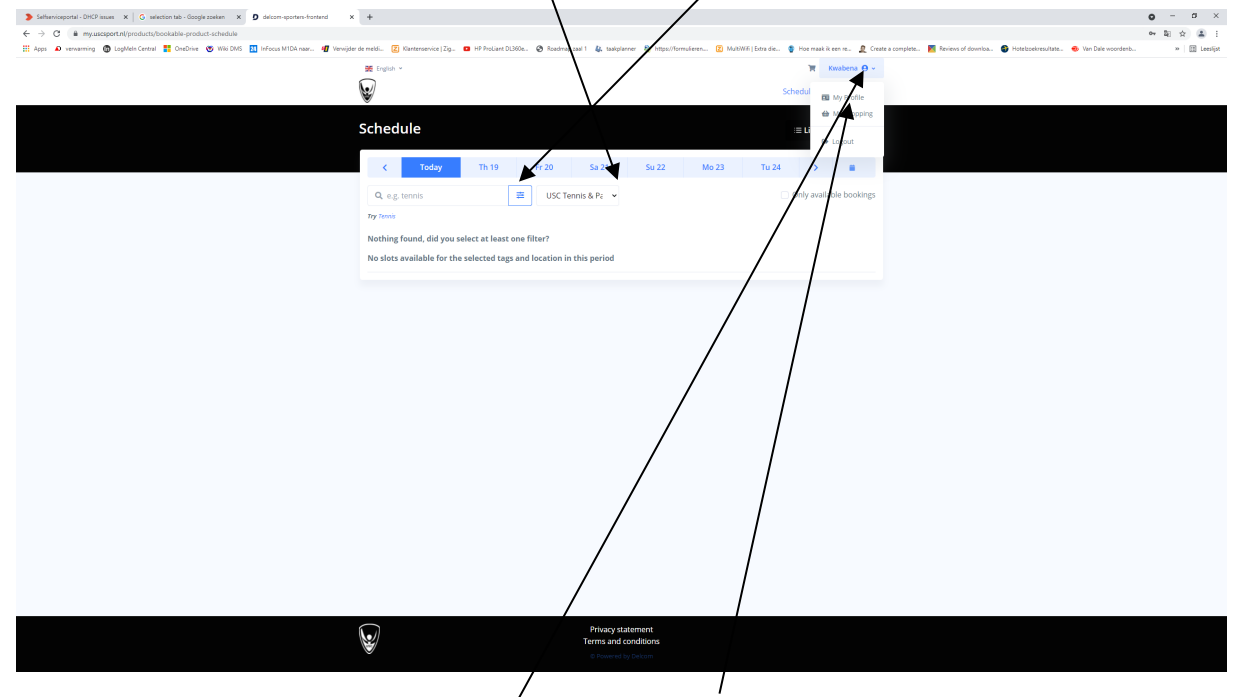

2. Go to your profile by clicking *on your name* and choose *My profile.*

3. Glance through your details and make the necessary corrections. *Note; the phone number you fill in Must start with +31 else the system won't accept it*  $\rightarrow$  see my example. Click on *SAVE.*  X

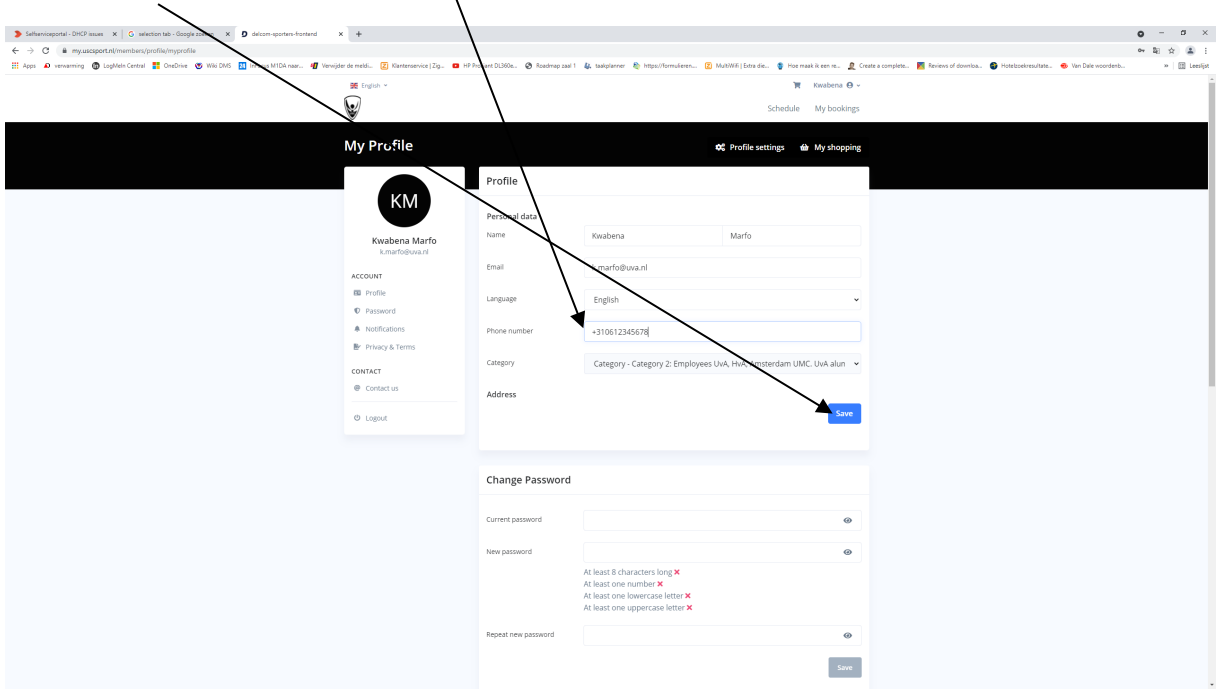

4. After following these steps, you must be able to make your reservation. *\*We will help you if in case the malfunction still occurs or if you're still encountering some problems.*